## **03.D.5. Grading Online Assessments**

## Click here to view the <u>Help Video</u>

Student responses and other details for Online Assessments are available for teacher review as soon as the student enters their responses in their PROGReSS accounts.

To grade or review student responses for an assessment, the user must begin by navigating to the Teacher Dashboard from the eDoctrina homepage or Quick Links menu.

| Quick-links - F                       | Planning • Assessment • Student Support • Accountability | ▼ Settings ▼                                                                                                    | Video Help                |
|---------------------------------------|----------------------------------------------------------|----------------------------------------------------------------------------------------------------|---------------------------|
| Home<br>Teacher Dasht<br>Custom Dasht |                                                          | General Contraction of the second second sec | Help Students Succeed     |
|                                       | Unit Plans                                               | Assessments                                                                                                    | Observation               |
|                                       | Lesson Plans                                             | Student Goals                                                                                                    | SLOs                      |
|                                       | Teacher Dashboa                                          | ard: Answer Sheets, Grading, On                                                                                                    | line & Data Reports       |
|                                       | Manage Online Test Assig                                 | nments A                                                                                                    | Answer Sheet Verification |

On the Teacher Dashboard, select the students and the assessment that need to be graded, by manipulating the filters. Once the appropriate filters have been selected, proceed to click the "CHECK Student Answers" button to visit the Answer entry/verification screen.

| 🚖 Quick-links 🕶 Planning 🕶 Asses                  | sment • Student Support • Accounta        | ability • Settings • |                                       | Video Help 🔹 Boo-Boo Bear 🕶 🜌                                    |
|---------------------------------------------------|-------------------------------------------|----------------------|---------------------------------------|------------------------------------------------------------------|
| Teacher Dashboard                                 | Step 1: Select a<br>Class                 |                      | Saved filters - S                     | aved reports • <b>Y</b> Show more filters <b>x</b> Reset filters |
| Course * Class<br>Select Courses • Select Classes | Students           •         All Students |                      |                                       |                                                                  |
| Select assessments<br>Test Bank School Year       | Test type                                 | Creator * Assessment | Step 2: Select the                    |                                                                  |
| Select Test Bank                                  | <ul> <li>✓ Select Test Type</li> </ul>    | Select Creator       |                                       |                                                                  |
| Actions                                           |                                           |                      |                                       |                                                                  |
| >> PRINT<br>Answer Sheets                         | >> ASSIGN<br>Online Assessments           | Student Responses    | tep 3: Select "Check Student Answers" | CHECK<br>Student Answers                                         |
| Standard Reports                                  |                                           |                      |                                       |                                                                  |

On this screen, many details about the progress and performance can be gathered.

| Quick-lin                                     | ks ▼ Plan | ning 👻 | Asses | sment | Stu | ident s | Suppor | rt 🕶 .      | Accou | ntabilit | у • | Prof L | earnii | ng 🕶 | Sett | ings • |    |     |     |     |      |     |            |      |     |     |     |    |   |  |     | Video               | Help | 0                   | Tes 1 | her •                    |
|-----------------------------------------------|-----------|--------|-------|-------|-----|---------|--------|-------------|-------|----------|-----|--------|--------|------|------|--------|----|-----|-----|-----|------|-----|------------|------|-----|-----|-----|----|---|--|-----|---------------------|------|---------------------|-------|--------------------------|
| Answer e<br>#1226453<br>Iistrict: zz Cedar Co | 3 Uni     | t #7   | 7 As  | ses   | sm  |         |        | <b>1-</b> G | en    | M        | ath | 1 8    |        |      |      |        |    |     |     |     |      |     |            |      |     |     |     |    | 2 |  | Stu | dent Resp<br>Grader | onse | Open Ite<br>Respons | e Ne  | c<br>Scan ans<br>Web car |
| Student                                       |           | Ans    | Min/M | ax 1  |     | 2       | 3      | 4           | 5     | 6        | 7   | 8      |        | 9    | 10   | 11     | 12 | a 1 | 20  | 12c | 120  | 13  | la 1       | 3b   | 14a | 14b | 14c | 15 | 3 |  |     |                     |      |                     |       |                          |
| ANSWER                                        | Scr, %    | Sht    | Min M | lax 2 |     | 4       | 1      | 2           | 1     | 3        | 3   | 4      |        | 2    | 3    | 2      | 2  | 2   | 2   | 2   | 2    | 0   |            | 3    | 1   | 2   | 2   | 3  |   |  |     |                     |      |                     |       |                          |
| Avg, %                                        | 81.45     | 2      |       | 7     | 5 2 | 25      | 50     | 25          | 100   | 50       | 100 | - 75   | 5 1    | 00   | 75   | 100    | 87 | .5  | 100 | 75  | 62.5 |     | 8 0        | 3.33 | 100 | 100 | 75  | 10 |   |  |     |                     |      |                     |       |                          |
| ACOSTA,                                       | 67.74     | ٥      | Min M | ax    | 3   | 2       | 3      |             | 1     | - 2      | 3   | 4      |        | 2    | 4    | 2      | 1  |     | 2   | 2   | 1    | 0   | •          | 1    | 1   | 2   | 2   | 3  | 1 |  |     |                     |      |                     |       |                          |
| ARIAS,                                        | 100       | Ŷ      | Min M | ax ;  | 2   | 4       | 1      | 2           | 1     | 3        | 3   | 4      |        | 2    | 3    | 2      | 1  |     | 2   | 2   | 2    | 0   | , <b>T</b> | 3    | 1   | 2   | 2   | 3  | 1 |  |     |                     |      |                     |       |                          |
| ALDWIN                                        | 80.65     | 0      | Min M | ax :  |     | 3       | 1      | 1           | 1     | - 2      | 3   | 4      |        | 2    | 3    | 2      | 1  |     | 2   | 1   | 1    | 0   |            | 3    | 1   | 2   | 1   | 3  | 1 |  |     |                     |      |                     |       |                          |
| ECKER,                                        | 77.42     | 0      | Min M | ax :  | 2   |         |        | •           | 1     | 3        | 3   | 3      |        | 2    | 3    | 2      | 1  |     | 2   | 1   | 1    | •   |            | 3    | 1   | 2   | 1   | 3  | 1 |  |     |                     |      |                     |       |                          |
| OWERS                                         |           |        | Min M | ax :  |     | 4       | 1      | 2           | 1     | 3        | 3   | 4      |        | 2    | 3    | 2      | •  |     | 2   | 2   | 2    | •   |            | 3    | 1   | 2   | 2   | 3  | 1 |  |     |                     |      |                     |       |                          |
| OLE,                                          |           |        | Min M | ax :  |     | 4       | 1      | 2           | 1     | 3        | 3   | 4      |        | 2    | 3    | 2      | ٩. |     | 2   | 2   | 2    | ۰ ا |            | 3    | 1   | 2   | 2   | 3  | • |  |     |                     |      |                     |       |                          |
| UMMINGS,                                      |           |        | Min M | ax ;  |     | 4       | 1      | 2           | 1     | 3        | 3   | ۹ 4    | •      | 2    | 3    | 2      | ٩. |     | 2   | 2   | 2    | ٩ 。 | ,          | 3    | 1   | 2   | 2   | 3  |   |  |     |                     |      |                     |       |                          |
| IAY.                                          |           |        | Min M |       |     |         |        |             |       |          |     | •      | •      |      |      |        | •  |     |     |     | 2    | •   |            |      |     |     |     |    | • |  |     |                     |      |                     |       |                          |

1. The Answer Verification screen will be very colorful. Each color is described in the color key

that can be accessed by selecting the button. A pop-up will appear.

| Key for | Answer entry/verification Data                                                                    |
|---------|---------------------------------------------------------------------------------------------------|
| 4       | This represents a question with NO DATA                                                           |
| 4       | This represents a question with data                                                              |
|         | This represents a question with data but not scored yet                                           |
| т       | This represents a CORRECT answer                                                                  |
| F       | This represents an INCORRECT answer                                                               |
| X       | Select this to EXCLUDE this question for this student                                             |
| *       | This represents a question where multiple answer choices were detected.                           |
|         | This represents a question where an answer choice was not selected.                               |
| 4       | This represents a question excluded from the assessment. Background is transparent until hovered. |
| 4       | This represents a question that is set as Full Credit from the assessment.                        |
| 4       | This represents a question that is set as Extra Credit from the assessment.                       |
|         |                                                                                                   |

Close

*NOTE:* For multiple choice questions, green is the only color that will reward points to the student.

- 2. To view details about the online assessment, such as when the student started and finished the assessment, it is possible to hover over the icon in this column to gain this information.
- 3. Teacher Scored questions need to be graded and are easily identified as the boxes with the black triangles in the top-right corner. Click on the black triangle to view the responses entered by the student(s).

When grading online Teacher Scored questions, it is important to know what the colors and contents of the cells mean to ensure proper entry of grades:

• A cell the is has a **GRAY** background indicates that the student has not visited this question in the assessment. This counts as an INCORRECT answer.

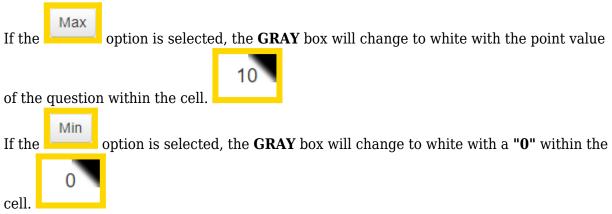

*NOTE:* The option to select "Min" or "Max" exists so teachers can enter responses more rapidly by auto-populating the unvisited cells for students.

• If a student has visited a question AND has provided a response, the cell background will be **WHITE**, as eDoctrina does not reward points to the student automatically.

A **WHITE** cell containing a "**0**" indicates that the student response has not yet been graded OR the student has been graded earning zero points.

A WHITE cell containing a value indicates that the student response has been graded

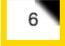

NOTE: If the question type is "Fill-in-the-Blank", the student responses will be graded according the the acceptable responses entered for the question in the Assessment Editor. If a change has been made to the acceptable responses within the assessment

then you can use the Questions

button to apply the new changes.

• If a student has visited a question AND has NOT provided a response, the cell

background will be **YELLOW**. This counts as an INCORRECT answer.

## Viewing/Entering Student Responses for Teacher Scored Questions

Scores for questions can be selected directly from the Answer entry/verification screen by clicking the desired cell. If the question has a **point value of 10 or less**, a pull-down will appear will all possible values for easy selection. If a teacher scored question has a **point value greater than 10**, the pull-down will not display all point values and the score will have to be manually entered using the keypad.

To enter scores using the keypad, utilize the directional arrows on the keyboard to move the cursor over the desired cell. The cursor always starts in the top-left cell and will be displayed with a black outline.

| 7   | 8    | 9  | 10  | 11 | 12 | 13 |
|-----|------|----|-----|----|----|----|
| c   | C    |    | 8   | 12 | 2  | 2  |
| 36% | Curs | or | 13% | 0% | 7% | 7% |
| с   | b    | с  | 0   | 0  | 2  | 2  |
| ь   | d    | с  | 0   |    | 2  | 2  |
|     |      |    | -   |    |    |    |

To quickly key in scores on the Answer entry/verification screen, here are some keyboard shortcuts:

• Click the black triangle in the upper right corner of the cell to view the student responses. A pop-up window will appear that contains many tools to make grading a question much easier.

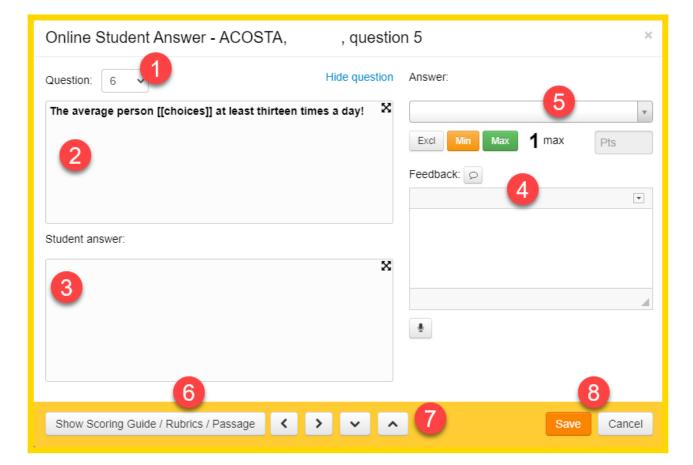

- 1. The **Question** pull-down allows the user to select the question that they would like to view.
- 2. This area will display the question body of the selected question. If the question does not fit in the viewable area, select the "Expand" button at the top-right to view a larger window that will contain the whole body of the question.
- 3. This area will display the student's response. If the student response does not fit in the viewable area, select the "Expand" button at the top-right to view a larger window that will contain all contents of the student response. NOTE: This area will contain all possible response types. This includes the Text Editor, the Sketchpad, and Uploaded files(which will display as a link).
- 4. The opportunity to enter a **Teacher Comment** regarding the student's response is possible in the "Feedback" area. If desired, it is possible to display this comment on a student's <u>Individual Student Report</u> to enhance the communication between teacher and student.
- 5. The **Answer points** option allows the user to assign a point value to the selected question by selected the earned score from the pull-down or entering the score using the keypad.

Show Scoring Guide / Rubrics / Passage

6. If there is a **Scoring Guide** or **Rubric** tied to a specific question, the option to view

these attributes is available by selecting the button.

- 7. The arrows on the bottom of this pop-up window allow the user to toggle between students and/or questions with ease. The arrows navigate to the previous and next question, respectively, for a student. The arrows navigate to the student below and above, respectively, for the selected question. These arrows simply move the cursor from one adjacent cell to another on the Answer entry/verification screen. *NOTE: If a score has been entered and one of these arrows is selected, the entered score will be saved.*
- 8. It is important to select the **Save** button to save the most recent entered grade. The "Cancel" button will neglect any changes made on the current pop-up.

For more information about managing and verifying student responses, please visit our help guide on <u>Answer Verification</u>.

For an alternative means of grading assessments, please see our help guide on the <u>Teacher Completed Screen</u>.